## **Send and receive Bitcoins**

It's time for you to start sending and receiving Bitcoins.

We consider in the following "How to" that your device is already configured. If it's not, please check our video on our website: "Configure your Safe-T mini".

To send and receive Bitcoins, please connect to: *safe-t.io*.

The following webpage will be displayed:

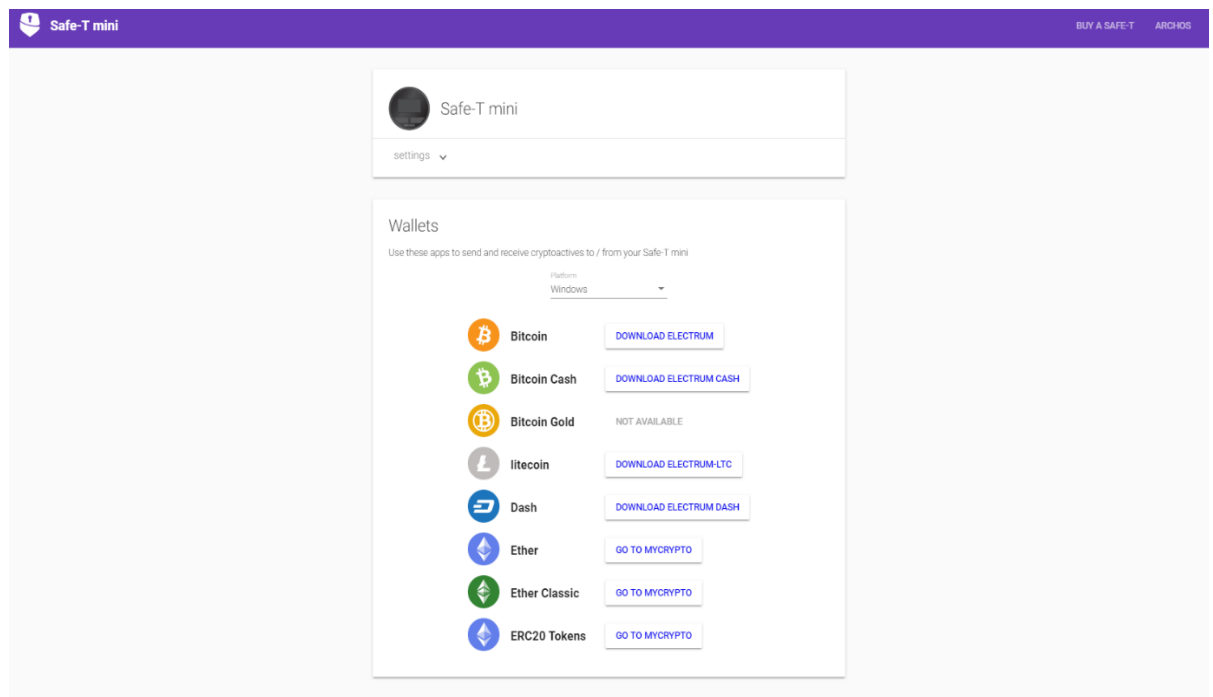

Click on "Download Electrum" next to the Bitcoin icon, and install it if you haven't done so yet. Once downloaded, start the Electrum application.

Then follow these steps:

1) Create and name your first wallet / Choose a wallet already created if already done, then click next

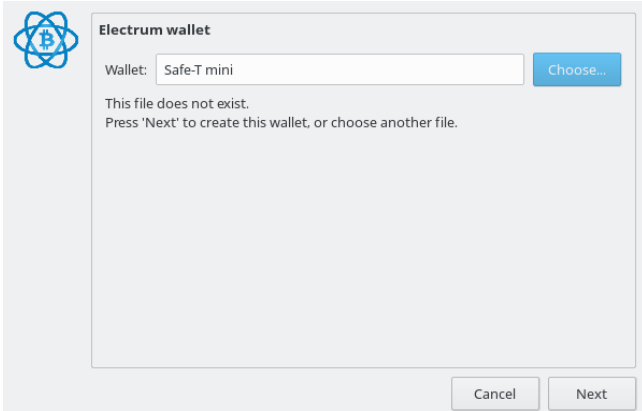

2) Choose "Standard wallet" and click next

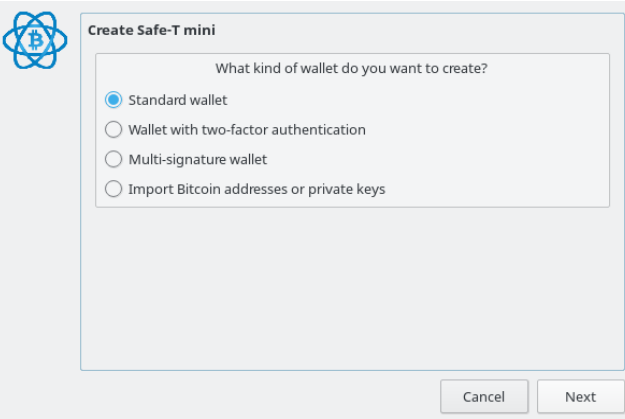

*Other options for advanced users are available. Those options are described in another "How to" soon" – coming soon*

3) Choose "Use a Hardware device", and click next

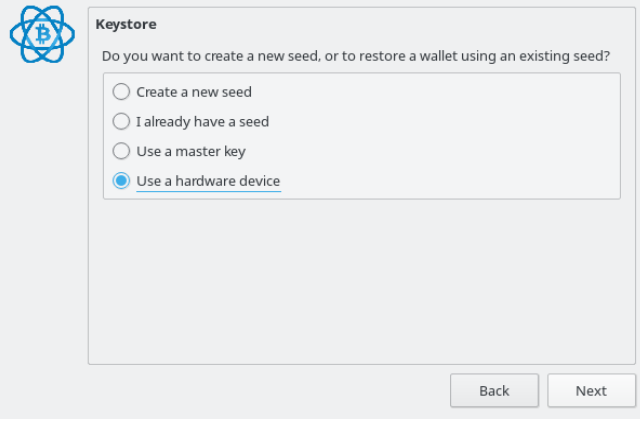

4) Choose your Safe-T mini and click next.

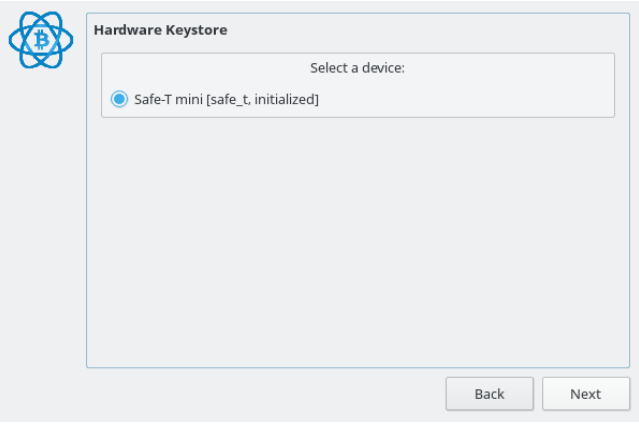

*You'll be asked to enter you PIN code, use the screen of your Safe-T mini to do so.*

5) You'll then choose your wallet derivation. This will define your wallet address.

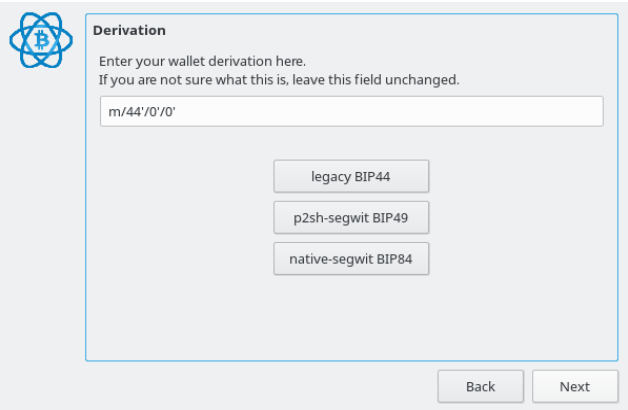

*We recommend using p2sh-segwit BIP49 derivation, which is the new form of bitcoin addresses with lower fees, but the choice is yours.*

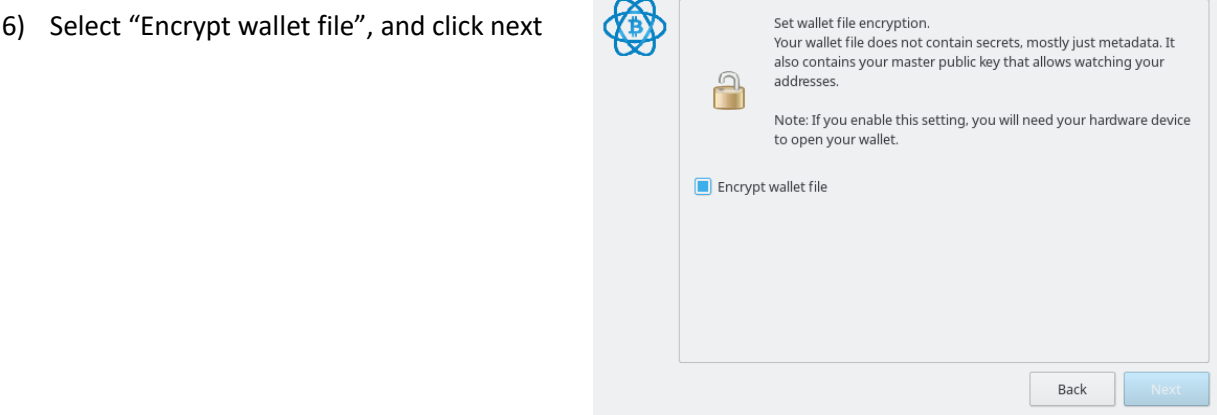

7) You can now send and receive bitcoins using Electrum

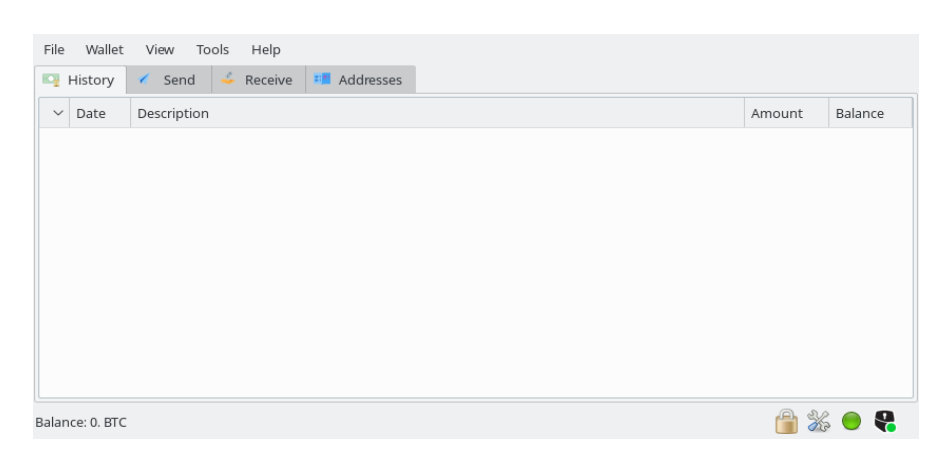

Note that a Safe-T mini icon is displayed in the low-right corner. This means that Electrum is connected to your Safe-T mini.

## **RECEIVE BITCOINS**

1) Click on "Receive"

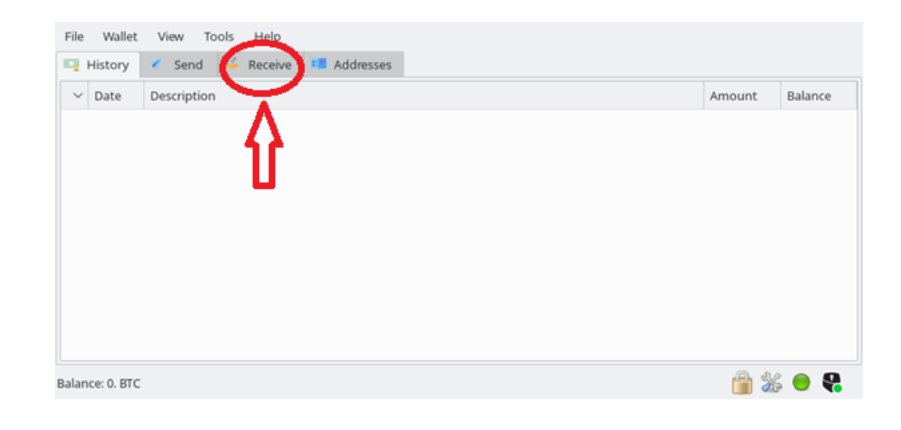

Your receiving address is now displayed.

This is the address on which people have to send bitcoins in order for you to receive them.

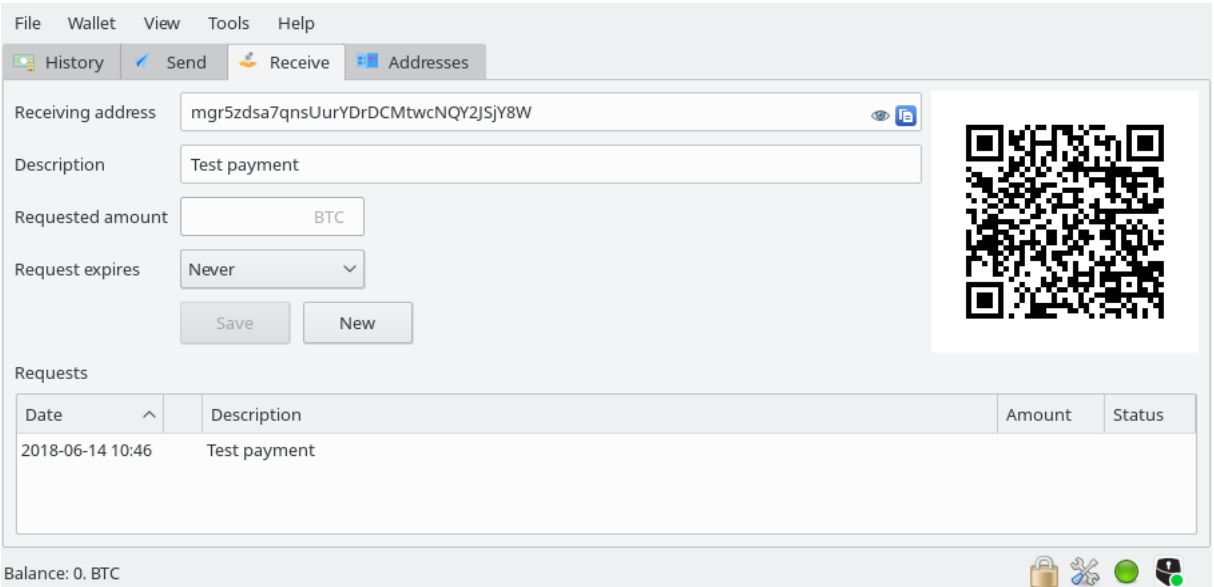

You have the possibility to:

- Request a payment
- Describe the payment

Note that this screenshot was done using Testnet (a test blockchain, with fake bitcoins), so addresses will be different.

We recommend using the "description" section, which is a good way to remember your transaction history.

For security reasons, we also recommend you click on the "eye" icon on the right end of the "Receiving address" section. This will display your receiving address and a QR code on your Safe-T mini. We recommend checking that the address on your Safe-T mini matches the one on your computer. The QR codes, however, are not supposed to match.

Indeed, your computer screen could be hacked while what's displayed on your Safe-T mini cannot.

Once someone has sent you Bitcoins, you'll be able to see the transaction in the "History" section. The transaction will be unconfirmed at first because it needs to be validated in the Blockchain.

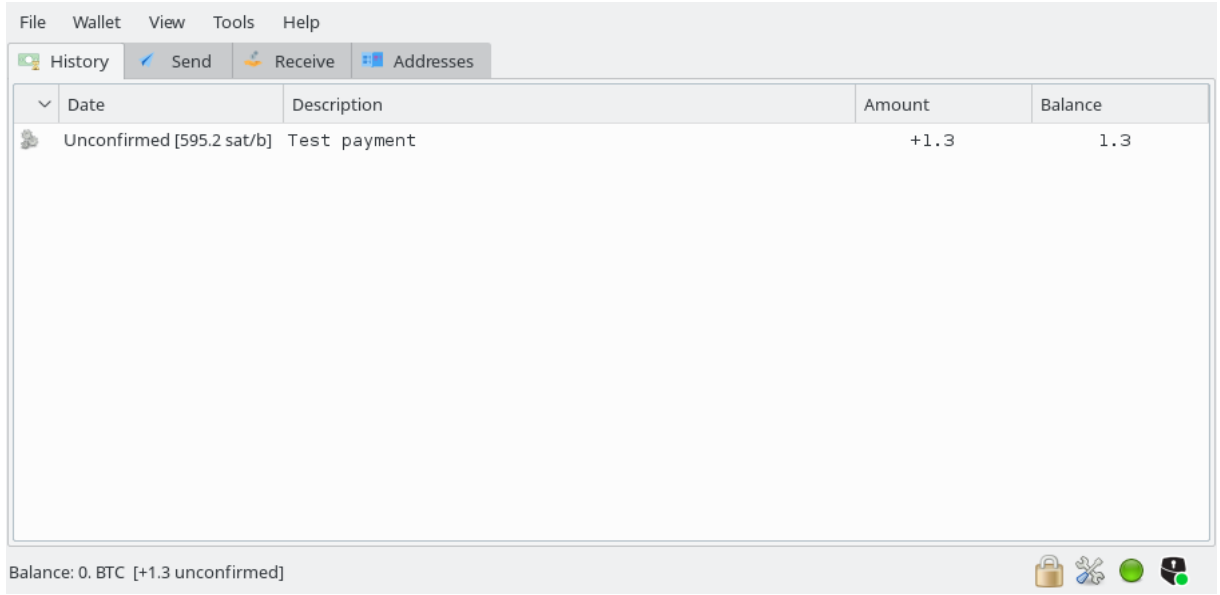

When the first confirmations are received, it will look as follows:

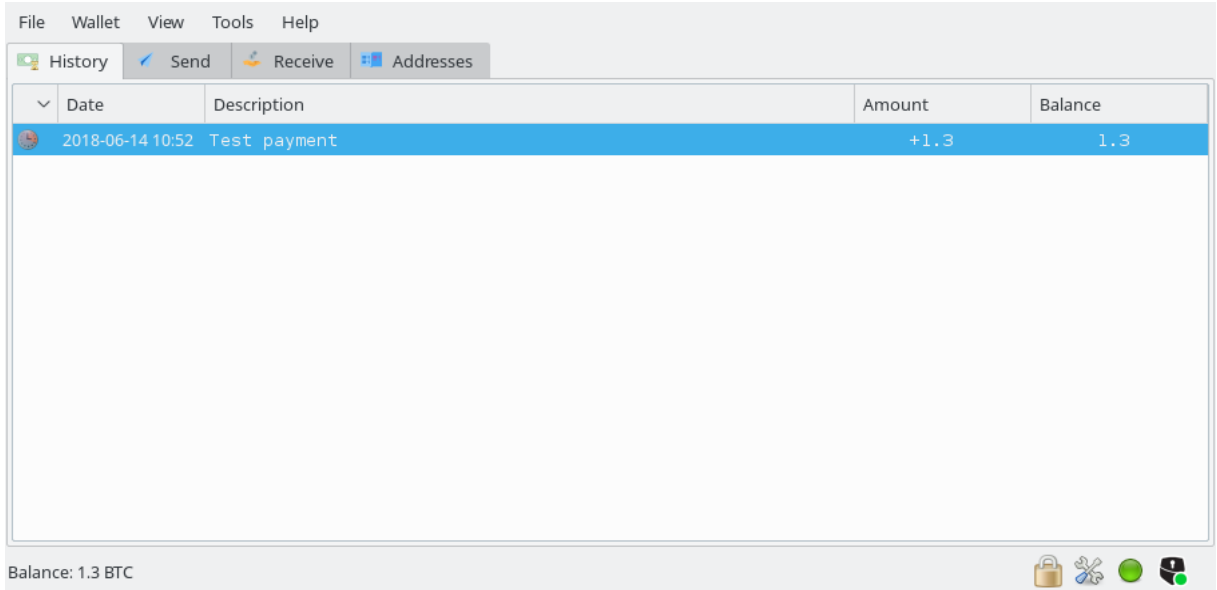

## **SEND BITCOINS**

Tools Help Wallet Click on send. Send **EQ** Hist Receive **FR** Addresses Amount Balance 合案● 8 Balance: 0. BTC

## The following page will open:

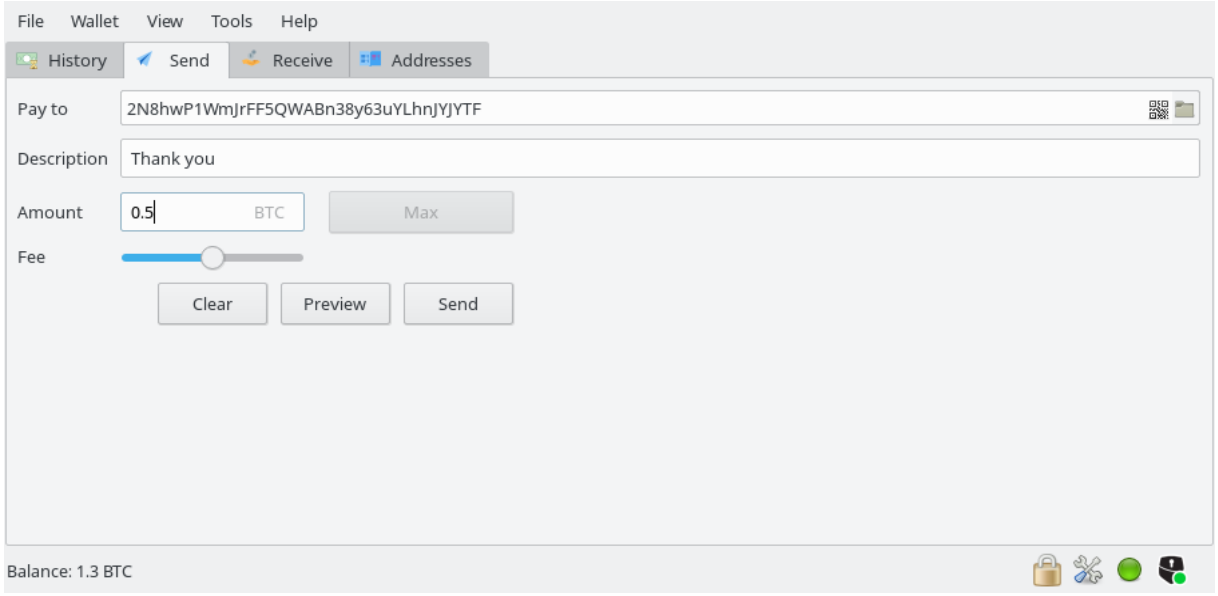

In the "Pay to" box, enter the address of the person you would like to send bitcoins to.

You can add a description in the "Description" box.

In the "Amount" box, enter the amount of bitcoins you want to send.

You'll need to adjust the "fee" bar. The more fee you put, the quicker your transaction will be validated. We recommend leaving the "fee" bar in the middle.

When clicking on send, you'll have to validate the transaction on your computer and **twice** on your Safe-T mini.

*Make sure to check the information displayed on your Safe-T mini because that's what really matters!*

By clicking on "History", you have the history of your transactions displayed.

When green, it means that they are fully confirmed.

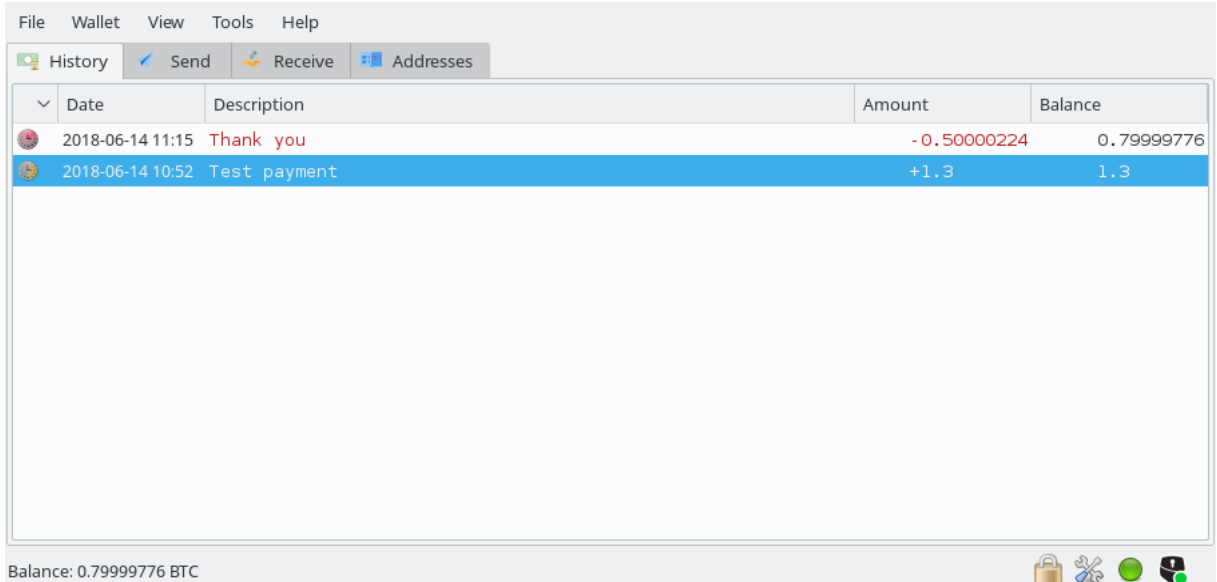

Note than other versions (forks) of Electrum will also be used to send and receive Bitcoin Cash, Litecoin and Dash.

*The Electrum version supporting Bitcoin Gold will be available soon, we are working with the ElectrumG team to release a stable version.*

From*.safe-t.io*, download the adequate applications.